## **QUICK GUIDE TO CREATING A TEST IN Exam***View* ®

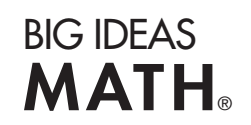

Goal: To create a test in the **Exam***View® Test Generator* using the QuickTest Wizard®

 The steps show how to create a chapter test for *Big Ideas Math*®, Green Level (Grade 6), Chapter 1.

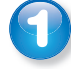

Start the **Exam***View Test Generator* software.

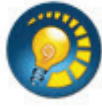

Choose the **Create a new test using a wizard** option.

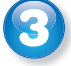

Name your test. Type "Chapter 1" and click **Next.**

Select the question banks from which you want to choose your test questions belect the question banks from which you want to choose your tes<br>by double-clicking on the appropriate folders in the upper window.

- Double-click the **BIL BIM Green Grade 6** folder.
- Double-click the **Chapter Resources** folder.
- Double-click the **Gr 6 Ch 01** folder. Each chapter folder contains a question bank for each lesson in the chapter, two quiz question banks, two chapter test question banks, and a standardized test practice question bank.

Question bank files are listed in the upper window. Click the **Select All** button G Guestion bank files are listed in the upper window. Click the **Select All** button<br>to select all of the questions banks. (Clicking on a question bank and then the **Select** button will select one question bank at a time.) The selected question banks will move to the lower window. Click **Next.**

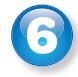

The window shows the question types and the number of each type of question available in the question types and the number of each type of question<br>available in the question banks selected. Bimodal questions will appear as multiple choice questions on the test. Now select the number of each type of question you want to appear on the test.

For this test select:

- 5 Multiple Choice
- **•** 5 Bimodal
- **•** 5 Numeric Response
- **•** 0 Matching
- **•** 4 Short Answer
- **•** 1 Other

Click **Next.**

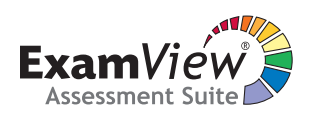

For more detailed directions, go to *BigIdeasLearning.com* and click on Support.

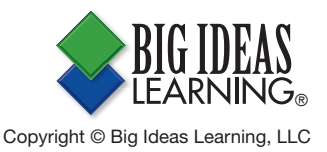

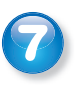

 Review the summary in the *QuickTest Wizard* window. Click the **Back** button if you wish to make changes.

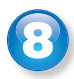

 Click **Finish** to create the test. You have just created a 20 question chapter test for Chapter 1.

 Save the test to the *Tests* (default) folder or create a new folder to store your test. Type a file name for your test. Click **Save.** 

 Now you can print the test, publish the test to use on your local area network, or export a test as an HTML document to post to a website. See the document *Print and Publish a Test* from Big Ideas Learning®.

**On Your Own:** Follow the steps to create a new test.

- **•** Start the **Exam***View Test Generator* software.
- Create a new test for Chapter 2 of *Big Ideas Math*®, Red Level (Grade 7) using the *Create a new test using a wizard* option.
- Choose 3 Multiple Choice, 12 Bimodal, 8 Short Answer, and 2 Other.
- Save your test and exit the software.

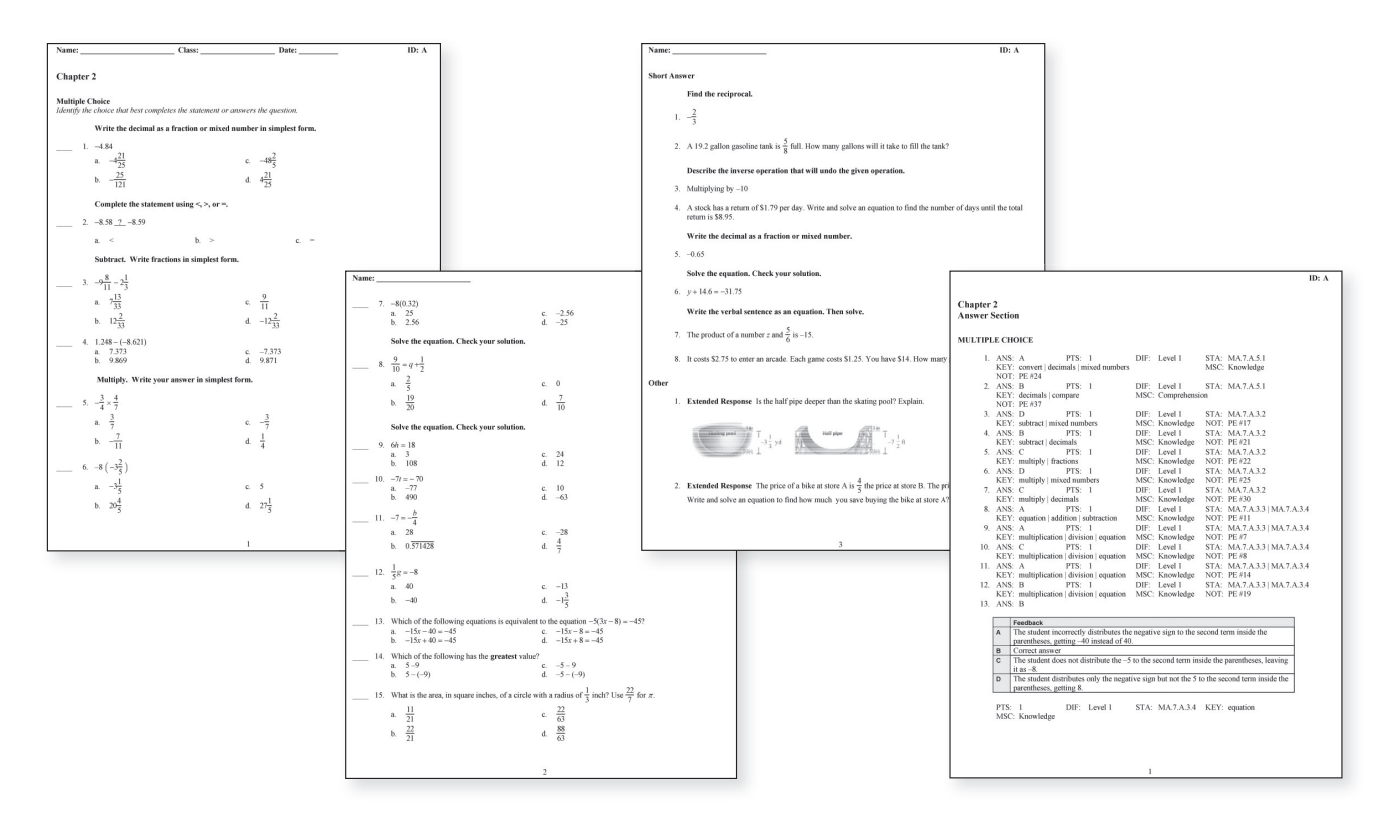

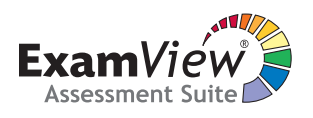

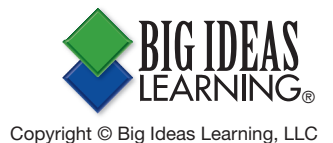